## **Deactivating iSpring Cam License**

If you want to move iSpring Cam to another computer or reinstall the operating system on your PC, you need to deactivate the license.

- [Uninstalling iSpring Cam](http://www.ispringsolutions.com/docs/display/talkmaster/deactivating+ispring+talkmaster+license#DeactivatingiSpringTalkMasterLicense-UninstallingiSpringTalkMaster)
- [Activation Wizard](http://www.ispringsolutions.com/docs/display/talkmaster/deactivating+ispring+talkmaster+license#DeactivatingiSpringTalkMasterLicense-ActivationWizard)

## Uninstalling iSpring Cam

To uninstall your iSpring Cam:

1. Go to **Apps & features**. Choose iSpring Cam Pro 9 in the list and click **Uninstall**.

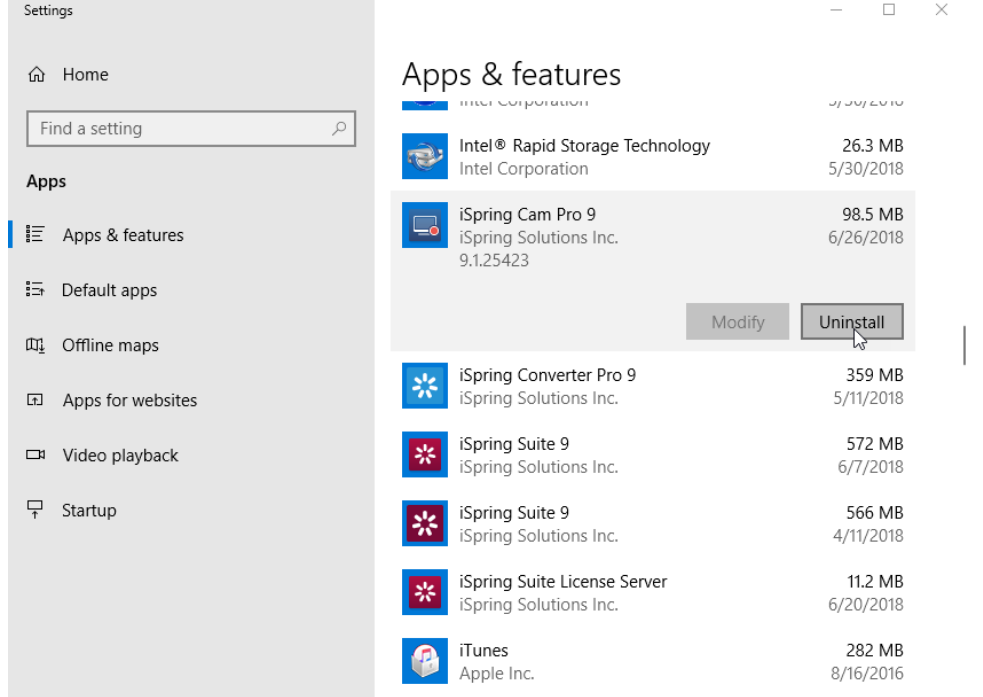

2. When uninstalling iSpring Cam, please choose the **Deactivate my license** option. Your license will be deactivated, and you will be able to activate iSpring Cam on another computer.

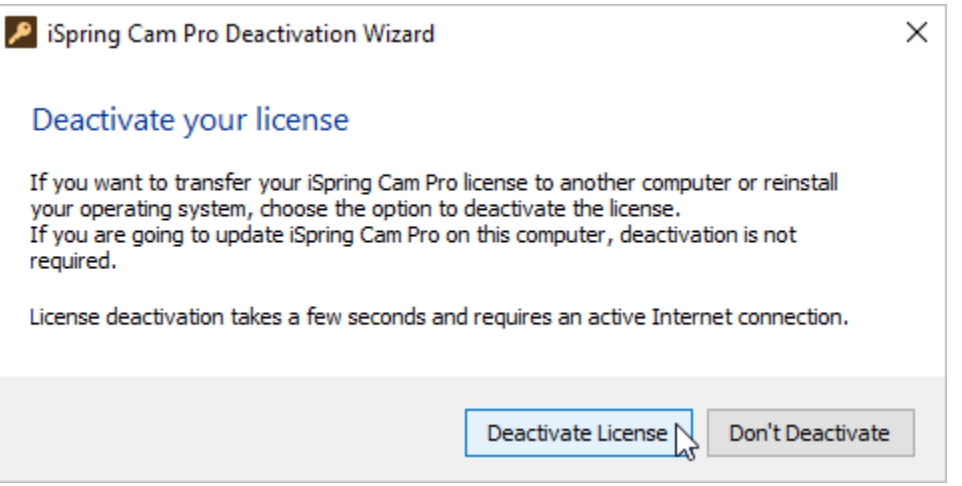

After successful deactivation, the program will display the number of remaining activations and the total number of activations.

## Activation Wizard

It is possible to deactivate your license without uninstalling iSpring Cam. Perform the following steps:

1. Launch the **Activation Wizard** from the program menu folder.

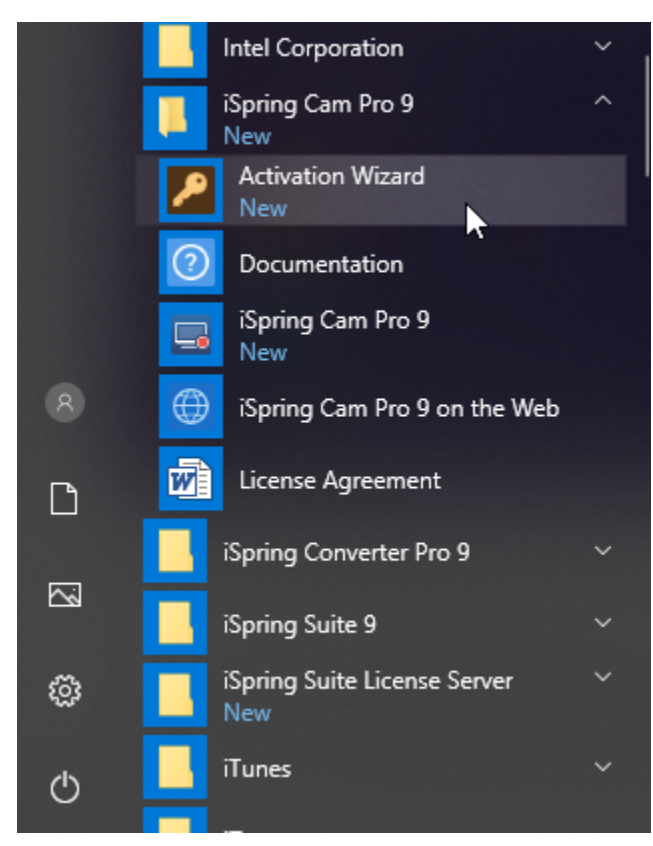

2. Choose **Deactivate the license**. Click **Next**.

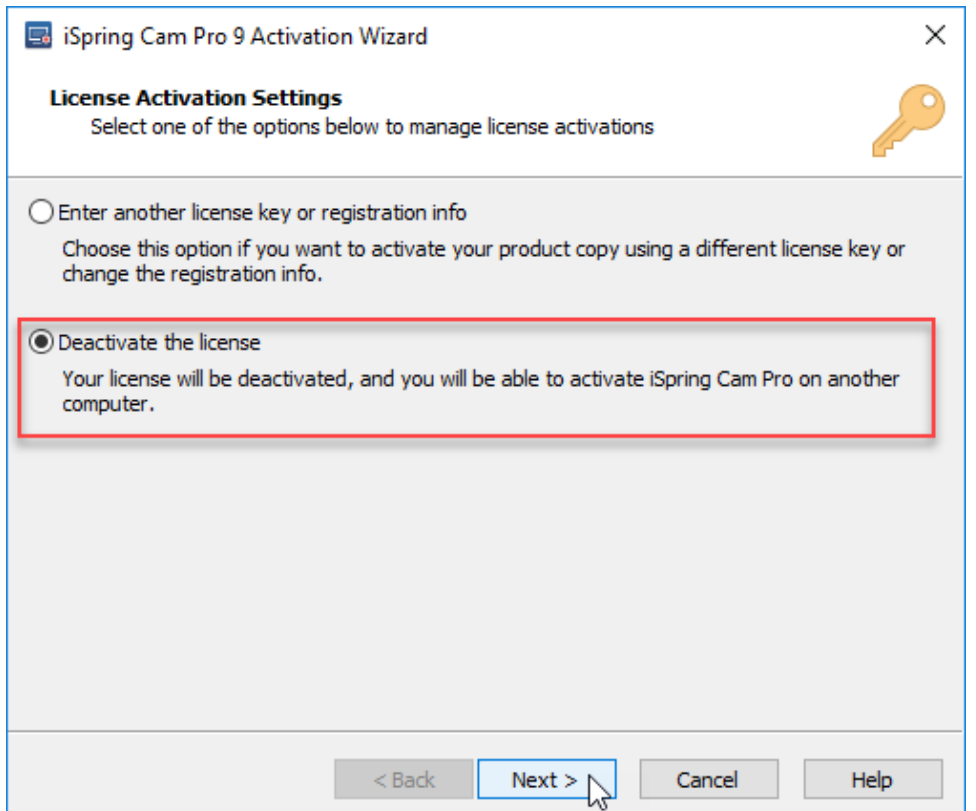

## 3. Select **Deactivate my license**. Click **Next**.

After successful deactivation, the Activation Wizard will display the number of remaining activations out of the total number of activations.